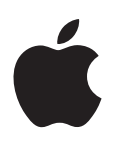

# **Manuel de l'utilisateur de Batch Monitor**

Vous pouvez utiliser Batch Monitor pour afficher ou ajuster l'état des lots et des tâches traités par Compressor ou Apple Qmaster. Vous pouvez aussi utiliser Batch Monitor pour afficher l'historique détaillé des tâches et des lots récemment achevés.

Batch Monitor permet de suivre l'avancement du transcodage des tâches et des lots. Il est possible de suspendre, de reprendre, d'annuler et d'obtenir l'état de tout lot envoyé et/ou de toute tâche, cible ou segment de cible.

De la même manière que Configuration d'imprimante permet d'afficher les tâches d'impression transmises à une imprimante, Batch Monitor permet d'afficher l'état des lots envoyés en vue de leur traitement. Par exemple, Batch Monitor affiche le nom de chaque lot, les détails sur son origine, le pourcentage réalisé et le temps restant estimé avant la fin de son traitement. Les lots qui ne sont pas encore traités s'affichent comme étant en attente. Chaque lot, tâche, cible et segment de cible comprend des informations sur l'état, une barre de progression, ainsi que des boutons utilisables pour suspendre, reprendre, annuler ou obtenir l'état d'un transcodage en cours.

#### Ce document traite des sujets suivants :

- À propos de Batch [Monitor](#page-1-0) (p. 2)
- Affichage ou [modification](#page-4-0) de l'état d'un lot soumis (p. 5)
- Batch Monitor et le [traitement](#page-6-0) distribué (p. 7)
- [Configuration](#page-8-0) des Préférences de Batch Monitor (p. 9)

# <span id="page-1-0"></span>À propos de Batch Monitor

Batch Monitor contient les éléments suivants :

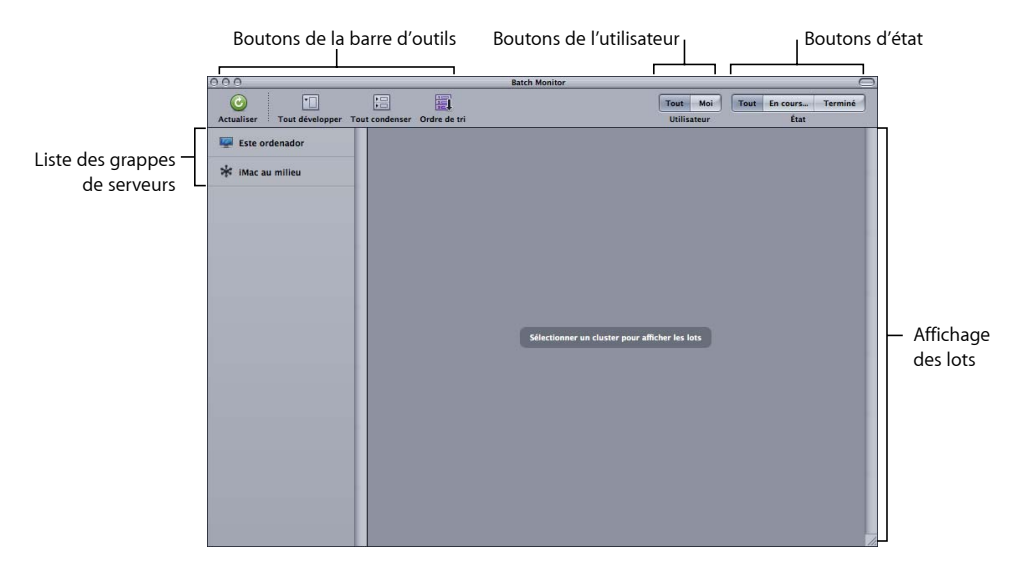

- Affichage des lots : affichage hiérarchique des informations relatives aux lots, tâches, cibles et segments pour les lots en cours et les lots achevés. Sont également indiquées les commandes permettant de suspendre, reprendre, annuler ou obtenir l'état d'un lot, d'une tâche, d'une cible ou d'un segment.
- Â *Barre d'outils :* elle vous permet d'ajuster l'affichage des éléments contrôlés. Pour plus d'informations, consultez la section « [Boutons](#page-2-0) de la barre d'outils, » ci-après.
- Liste des grappes de serveurs : elle affiche la liste des ordinateurs disponibles pour le traitement des lots, y compris « Cet ordinateur » (celui sur lequel Batch Monitor fonctionne) et toutes les grappes de serveurs Apple Qmaster activées sur votre réseau. Sélectionnez une grappe de la liste pour en contrôler l'activité.
- Boutons de l'utilisateur : cliquez sur le bouton Moi pour afficher les lots que vous avez envoyés et sur Tous pour afficher tous les lots de la grappe sélectionnée. (Consultez le guide *Configuration du traitement distribué* pour obtenir des informations sur les autorisations et la protection par mot de passe.)
- *Boutons d'état :* cliquez sur le bouton Actifs pour afficher les lots que la grappe de serveurs sélectionnée est en train de traiter, sur Achevés pour afficher les lots dont le traitement est terminé, et sur Tous pour afficher tous les lots de la grappe sélectionnée.

### <span id="page-2-0"></span>**Boutons de la barre d'outils**

Batch Monitor comporte une barre d'outils dont les boutons (ci-dessous) vous permettent d'ajuster l'affichage des informations relatives à l'état des lots*.*

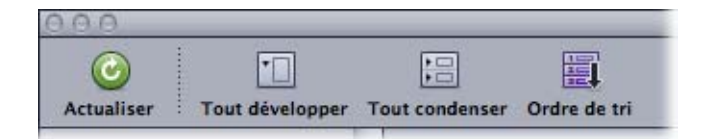

- Actualiser : cliquez sur ce bouton pour mettre à jour immédiatement l'état de la grappe de serveurs sélectionnée. Cela vous évite d'attendre la mise à jour suivante.
- *Tout montrer* : affiche les informations relatives aux tâches, cibles et segments de chaque lot.
- Tout condenser : affiche uniquement les informations concernant les lots.
- Â *Ordre de tri :* affiche la liste des lots dans l'ordre croissant ou décroissant.

*Remarque :* si la barre d'outils n'est pas visible lorsque vous ouvrez Batch Monitor, cliquez sur le bouton dans l'angle supérieur droit de la fenêtre Lot afin de l'ouvrir.

### **Affichage des lots**

Les lots, tâches, cibles et segments apparaissent sur des écrans imbriqués et hiérarchisés. Chaque écran de cette hiérarchie comporte un triangle d'affichage. Cliquez dessus pour afficher le niveau suivant de l'arborescence. Par exemple, cliquez sur le triangle d'affichage d'un écran de lot pour faire apparaître les tâches que contient ce lot, puis sur le triangle d'affichage d'un écran de tâche pour afficher les cibles que contient la tâche en question.

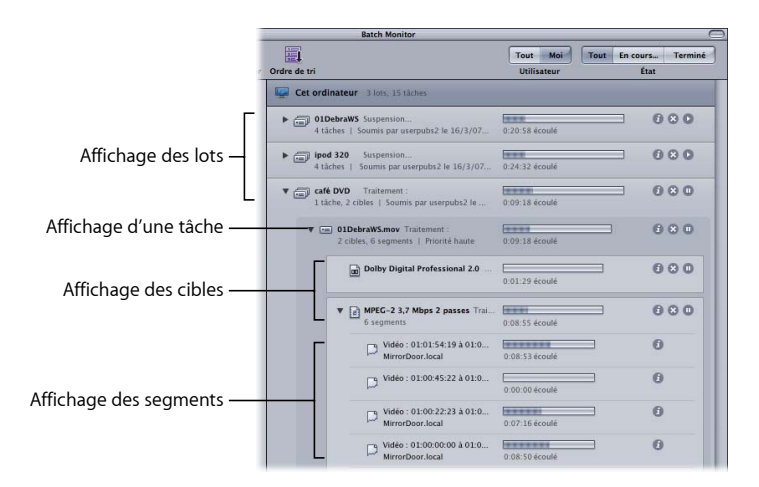

- Affichage d'un lot : il laisse apparaître le nom du lot, le nombre de tâches et de cibles qu'il contient, la date et l'heure à laquelle le lot a été envoyé, le nom de l'utilisateur qui l'a soumis, et l'état.
- Â *Affichage d'une tâche :* il laisse apparaître le nom de la tâche, le nombre de cibles et de segments contenus, le type du fichier d'entrée (sous forme d'icône), ainsi que l'état de la tâche.
- Affichage *d'une cible* : il laisse apparaître le type de la cible (sous forme d'icône), son nom, le nombre de segments dans lesquels elle a été divisée et l'état de la cible.
- Â *Affichage d'un segment :* il laisse apparaître une description (basée sur le temps ou les images de la partie de cible traitée), le nom de la machine (le nœud de service sur lequel le segment est traité), l'état, ainsi que le type de la machine (sous forme d'icône). Les informations relatives au segment ne sont disponibles que lorsque le lot concerné est en cours de traitement.

Remarque : les tâches achevées apparaissent dans la même zone d'affichage.

#### **Fenêtre Inspecteur**

Pour tout savoir d'un lot, d'une tâche, d'une cible ou d'un segment qui a été soumis, cliquez sur le bouton Afficher les infos afin d'ouvrir l'Inspecteur de l'élément en question. L'Inspecteur comporte deux onglets : État et Journal.

#### **Onglet État**

L'onglet État affiche le texte complet des messages sur l'état des lots, tâches, cibles ou segments (nom, date d'envoi, propriétaire, temps écoulé, temps restant, % d'achèvement et état).

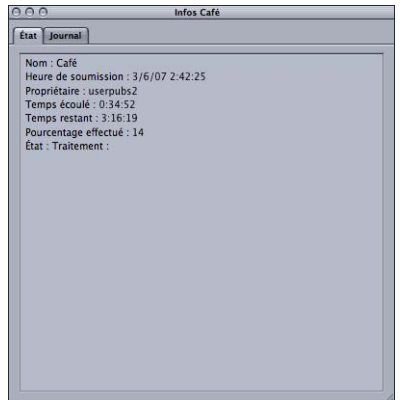

#### **Onglet Journal**

L'onglet Historique laisse apparaître des informations détaillées sur les lots, tâches, cibles ou segments. Ces informations, utiles au dépannage des problèmes liés au traitement distribué, peuvent être enregistrées sur un fichier et traitées au moyen d'outils XML et de scripts UNIX.

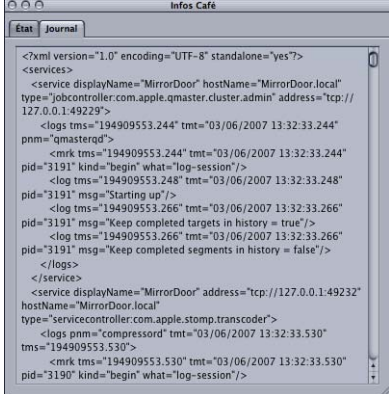

#### **Étiquettes des journaux et des notifications**

Le tableau ci-dessous répertorie les étiquettes de service utilisées dans les journaux et les notifications par e-mail.

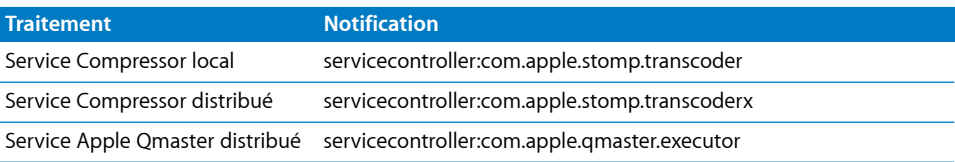

# <span id="page-4-0"></span>Affichage ou modification de l'état d'un lot soumis

Pour afficher l'état d'un lot et de toutes les tâches qu'il contient, ouvrez Batch Monitor. Comme il s'agit d'une application autonome, vous pouvez afficher la fenêtre de Batch Monitor que Compressor ou Apple Qmaster soient ouverts ou non et que vous ayez soumis quelque chose ou non.

Remarque : par défaut, Batch Monitor se lance automatiquement lorsque vous soumettez un lot à l'aide d'Apple Qmaster. Vous pouvez activer le même automatisme pour Compressor en cochant la case « Lancement auto Batch Monitor » via les préférences de Compressor.

#### **Pour afficher l'état d'un lot :**

- **1** Pour ouvrir Batch Monitor manuellement, effectuez l'une des opérations suivantes :
	- Double-cliquez sur l'icône Batch Monitor dans le dossier Utilitaires.
	- Cliquez sur le bouton Batch Monitor de la fenêtre Compressor ou de la fenêtre Apple Qmaster.

Batch Monitor s'ouvre alors. Si vous venez de soumettre un lot, son traitement devrait s'afficher. Si vous n'avez pas soumis de lot récemment, le tableau est vide.

- **2** Prenez connaissance des détails relatifs au traitement du lot et effectuez toute action qui s'avère nécessaire :
	- Cliquez sur le triangle d'affichage situé à côté du nom du lot, de la tâche ou de la cible pour faire apparaître les informations relatives aux composants de l'élément en question.
	- Pour suspendre une tâche, un lot ou une cible, cliquez sur le bouton Pause correspondant.

Le bouton Pause devient le bouton Reprendre.

- Pour poursuivre le traitement d'un élément, cliquez sur le bouton Reprendre.
- Pour annuler une tâche, un lot ou une cible, cliquez sur le bouton Annuler correspondant.

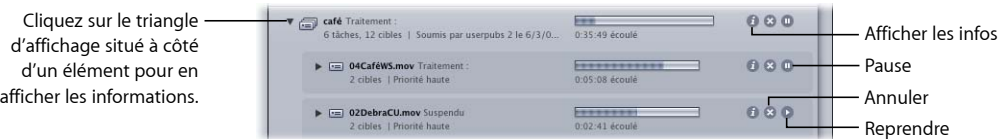

Lorsque la barre de progression atteint 100 pour cent, cela signifie que votre fichier multimédia a bien été transcodé et enregistré dans le dossier de destination indiqué. Les éléments de lot et de tâche achevés sont marqués comme « Réussis » et restent dans l'affichage du lot. Ceux qui échouent sont notés « Échec » et demeurent également dans l'affichage du lot.

- **3** Cliquez sur le bouton Afficher les infos d'un élément de l'affichage de lot pour visualiser les informations relatives à cet élément. Dans la fenêtre Inspecteur qui apparaît, cliquez sur l'onglet État ou sur l'onglet Journal pour en afficher les informations.
- **4** Ouvrez le dossier de destination pour voir le fichier multimédia nouvellement transcodé.

## <span id="page-6-0"></span>Batch Monitor et le traitement distribué

Si vous avez configuré un système de traitement distribué Apple Qmaster pour traiter les tâches Compressor ou Apple Qmaster, Batch Monitor vous propose alors des fonctionnalités supplémentaires. Par exemple, tant les administrateurs que les utilisateurs de clients peuvent utiliser Batch Monitor pour contrôler le traitement de tâches soumises. Les administrateurs peuvent arrêter ou annuler tout lot s'ils disposent du mot de passe administrateur de la grappe de serveurs qui traite le lot. Les utilisateurs peuvent, eux, arrêter ou annuler leurs propres lots.

#### **Batch Monitor et les mots de passe**

Plusieurs types de mots de passe peuvent avoir une incidence sur la façon dont vous utilisez Batch Monitor. Pour en savoir plus, consultez le guide *Configuration du traitement distribué*.

#### **Mot de passe administrateur**

Si vous créez ce mot de passe, les administrateurs en auront besoin pour pouvoir modifier cette grappe de serveurs et visualiser les lots sélectionnés dans Batch Monitor. Pour créer un mot de passe administrateur, cliquez sur l'onglet Sécurité d'Apple Qadministrator.

#### **Mot de passe utilisateur**

Si vous créez ce mot de passe, les utilisateurs devront le connaître pour soumettre des lots à la grappe sélectionnée et pour afficher ces lots dans Batch Monitor. Pour créer un mot de passe utilisateur, cliquez sur l'onglet Sécurité d'Apple Qadministrator.

#### **Mot de passe de nœud de service**

Si vous configurez un QuickCluster, les autres utilisateurs doivent saisir ce mot de passe pour être autorisés à soumettre des demandes à distance à l'ordinateur. Si vous configurez une grappe de serveurs dans le but d'une utilisation avec Apple Qadministrator, un administrateur doit alors saisir ce mot de passe pour être autorisé à ajouter l'ordinateur à une grappe. Pour créer un mot de passe de nœud de service, sélectionnez la case « Mot de passe requis » dans la sous-fenêtre Apple Qmaster des Préférences Système.

# **Affichage ou modification de l'état de lot pour le traitement distribué**

**Pour afficher ou modifier l'état d'un lot :**

- **1** Ouvrez Batch Monitor d'une des façons suivantes :
	- Â *Administrateurs qui souhaitent afficher ou modifier l'état de lots :* choisissez Grappe de serveurs > Afficher Batch Monitor lorsqu'Apple Qadministrator est ouvert.
	- Â *Utilisateurs qui souhaitent afficher l'état de lots et modifier l'état de leurs propres* lots : utilisez la fenêtre Batch Monitor qui s'ouvre lorsque vous effectuez l'une des opérations suivantes :
		- Double-cliquez sur l'icône Batch Monitor dans le dossier Utilitaires.
		- Cliquez sur le bouton Batch Monitor de la fenêtre Compressor ou de la fenêtre Apple Qmaster.
		- Soumettez un lot depuis Apple Qmaster ou Compressor (les préférences ayant été réglées de façon à ce que Batch Monitor s'ouvre automatiquement).
- **2** Choisissez dans la liste des grappes de serveurs celle dont vous voulez visualiser l'activité.
- **3** Prenez connaissance des détails relatifs au traitement du lot et effectuez toute action qui s'avère nécessaire :

*Remarque :* les utilisateurs clients ne peuvent pas modifier les lots des autres utilisateurs. Lorsqu'ils sélectionnent un lot ou une tâche soumise par un autre utilisateur, les boutons Annuler et Pause/Reprendre ne sont pas disponibles.

Pour obtenir plus de détails, consultez les sections « [Configuration](#page-8-0) des Préférences de Batch [Monitor,](#page-8-0) » et « Affichage ou [modification](#page-4-0) de l'état d'un lot soumis » à la page 5.

# <span id="page-8-0"></span>Configuration des Préférences de Batch Monitor

La fenêtre Préférences de Batch Monitor permet de configurer plusieurs aspects de Batch Monitor. La plupart des informations affichées dans Batch Monitor peuvent être affichées ou masquées à l'aide de réglages de la fenêtre Préférences de Batch Monitor.

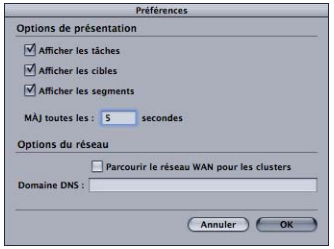

**Pour définir les Préférences de Batch Monitor, effectuez l'une des opérations suivantes :**

- m Sélectionnez les Préférences de Batch Monitor > Préférences.
- **•** Appuyez sur les touches Commande + virgule.

La fenêtre Préférences de Batch Monitor s'ouvre.

**Pour contrôler ce qui apparaît dans l'affichage de lot de Batch Monitor, cochez ou non la case située à côté des éléments suivants, sous l'en-tête Options de présentation :**

- m *Afficher les tâches :* cochez cette case pour afficher les écrans de tâches (mais aussi de cibles et de segments).
- **Afficher les cibles** : cochez cette case pour afficher les écrans de cibles (et de segments).
- **Afficher les segments** : cochez cette case pour afficher les écrans de segments.

#### **Pour contrôler la fréquence de mise à jour des informations de Batch Monitor :**

m Dans le champ « Mettre à jour toutes les », tapez le nombre de secondes s'écoulant entre deux mises à jour des ordinateurs de traitement.

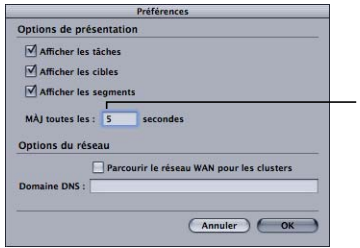

Vous pouvez définir le nombre de secondes qui doit s'écouler avant que Batch Monitor ne mette à jour les informations envoyées par l'ordinateur qui effectue le traitement.

**Pour contrôler si Batch Monitor peut parcourir les grappes de serveurs d'un réseau étendu, effectuez l'une des opérations suivantes :**

- **EXECTEDER EXECTEDE EXECTEDE SECTEDE SECUTE:** Sélectionnez « Parcourir le réseau WAN » pour que Compressor utilise les ordinateurs au-delà du sous-réseau local et indique un domaine DNS dans le champ Domaine DNS.
- **Désélectionnez « Parcourir le réseau WAN » pour que Compressor se limite aux ordina**teurs du sous-réseau local.

*Remarque :* toute modification apportée aux préférences de Batch Monitor ne prend effet que lorsque vous cliquez sur Appliquer. Si vous apportez des modifications, mais que vous décidez finalement de ne pas les utiliser, cliquez sur Annuler.

Le réglage Intervalle d'état de la fenêtre « Préférences de grappe de serveurs » dans Apple Qadministrator prime sur le réglage « Mettre à jour chaque » de la fenêtre Préférences de Batch Monitor. Batch Monitor ne peut pas fournir de nouvelles informations d'état plus souvent qu'il n'en reçoit du contrôleur de grappes, tel que défini dans le champ Intervalle d'état de la zone de dialogue Préférences de grappe de serveurs » dans Apple Qadministrator. Pour en savoir plus, consultez la rubrique « Réglage des préférences des grappes de serveurs » du guide *Configuration du traitement distribué*.